# **Objectif**

Montrer comment importer directement dans TANAGRA un fichier au format EXCEL (version 97 & 2000).

Le principal avantage de cette procédure est qu'il est possible de modifier à la volée le fichier source sans avoir à reconstruire le diagramme de traitements ( !).

## **Fichier**

Nous allons utiliser le fichier ADULT, il contient 48842 individus et 15 variables. L'objectif est de caractériser les individus ayant un revenu élevé (variable « class » : supérieur à 50K\$ ou non)

### **Manipuler un fichier EXCEL**

#### Importer le fichier EXCEL

La première étape consiste à importer les données. Il faut donc construire un nouveau diagramme de traitements selon la procédure habituelle (File / New), puis choisir le fichier de données.

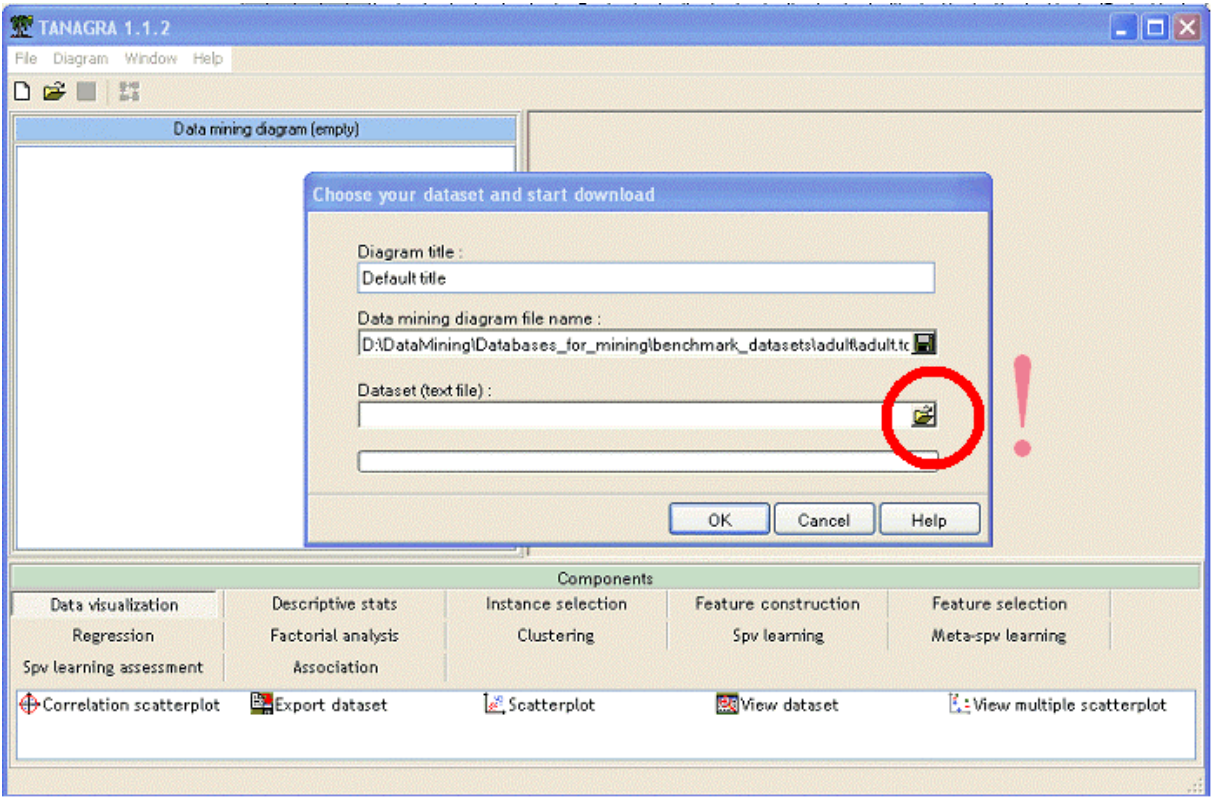

Dans la boîte de dialogue permettant de sélectionner le fichier, plusieurs formats sont maintenant disponibles, notamment le format EXCEL. Sélectionnez-le, puis chargez le fichier ADULT.XLS.

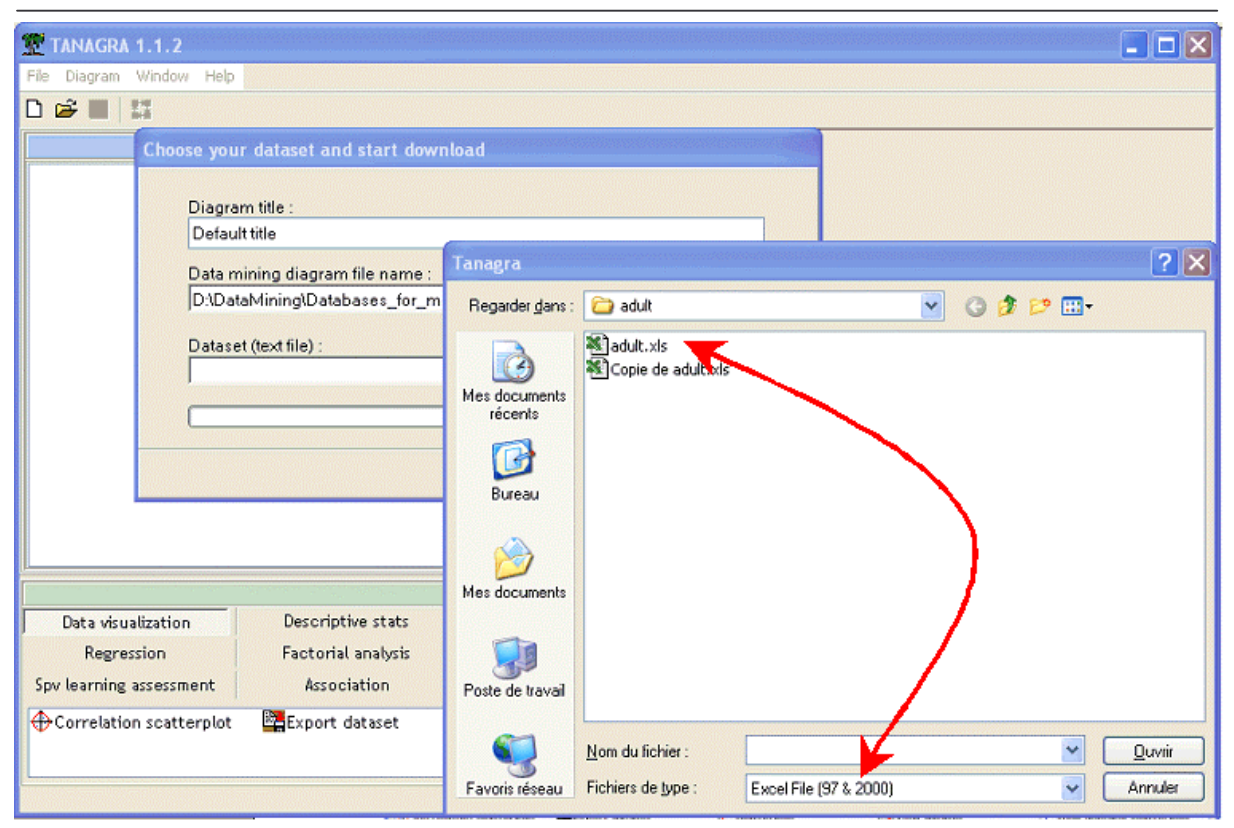

Plusieurs précautions sont nécessaires pour importer correctement un fichier au format EXCEL :

(1) les seuls formats acceptés correspondent aux versions 97 & 2000 de EXCEL ;

(2) si le classeur contient plusieurs feuilles, les données doivent être situées dans la première feuille ;

(3) les données doivent être alignées en haut et à gauche dans la feuille de calcul càd elles doivent commencer aux coordonnées A1 ;

- (4) la première ligne des données correspond au nom des variables ;
- (5) il n'y a pas d'identifiant des lignes ;

(6) la plage de données ne doit pas contenir des cellules / lignes / colonnes vides.

Il est à noter que le nombre maximum de variables et d'individus que l'on peut traiter est limité par les capacités d'EXCEL et non de TANAGRA : 65534 observations et 256 variables.

Voici les résultats de l'importation, il est relativement rapide (7 secondes sur un P4 à 3 Ghz).

Didacticiel - Etudes de cas Charger un fichier EXCEL R.R.

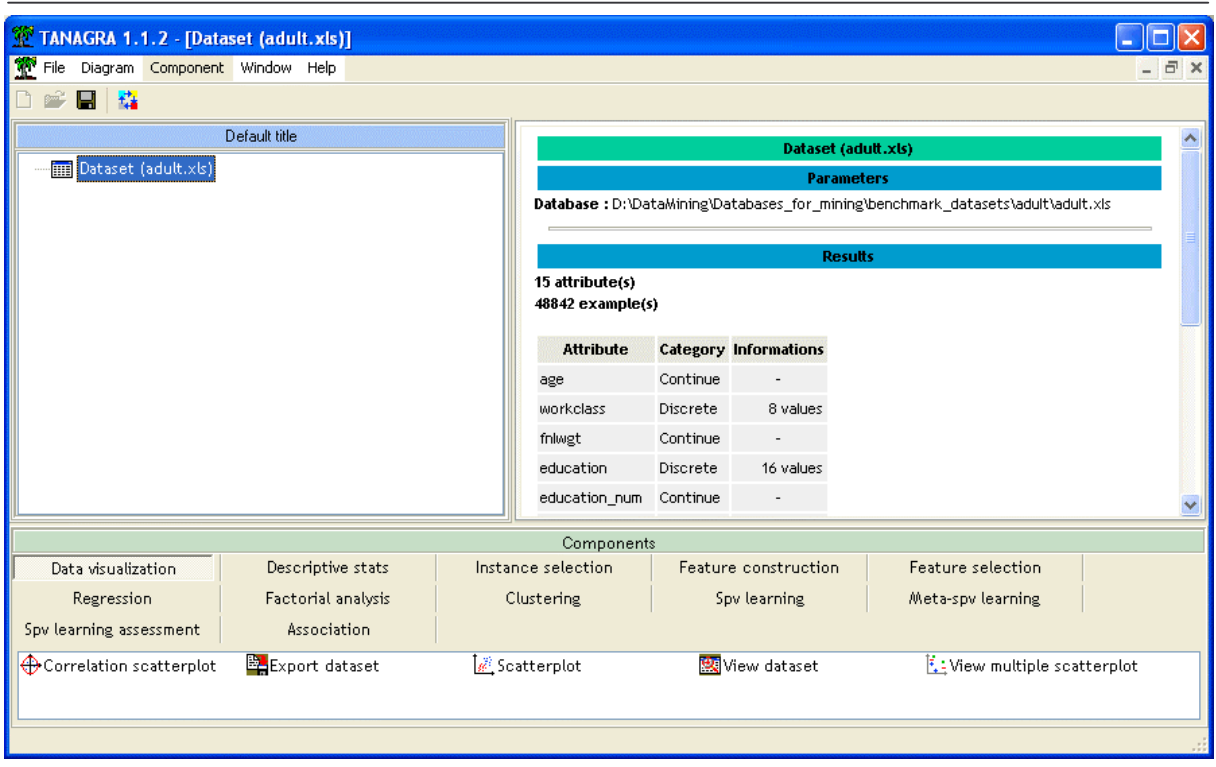

#### Caractériser la variable « CLASS »

Nous allons essayer de prédire la variable classe à partir des autres variables. Nous utilisons pour cela le composant GROUP CHARACTERIZATION après avoir placé CLASS en TARGET et les autres attributs en INPUT. Enregistrer le diagramme de traitements correspondant.

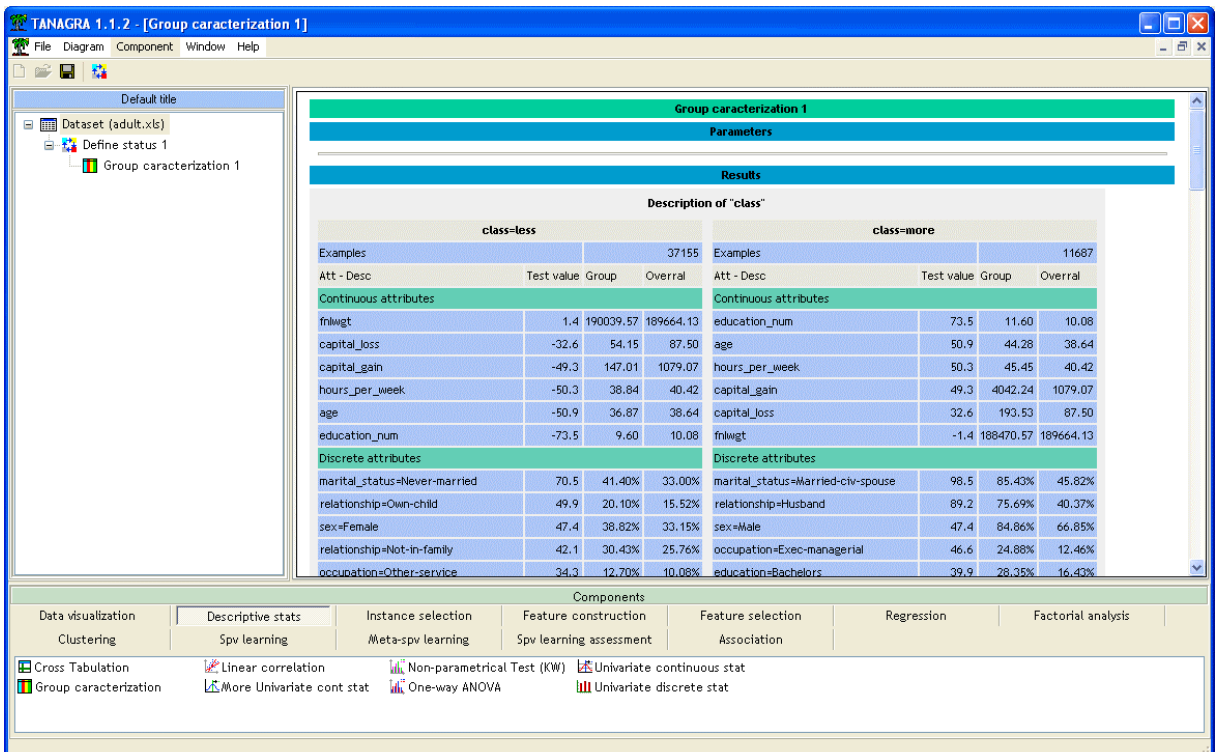

Nous constatons que les personnes à revenus élevés sont surtout des hommes mariés assez âgés exerçant une activité managériale, ils ont un haut niveau d'éducation et travaillent beaucoup (sic !).

Ce sont également des personnes qui ont eu à la fois des gains et des pertes en capital plus élevés que la moyenne. La question est de savoir comment interpréter cette dernière information ?

En revenant sur le fichier initial (ADULT.XLS), nous constatons que ces deux variables regroupent deux types d'informations : si la personne ne place pas sont argent, le gain (la perte) est égal à zéro ; et s'ils placent leur argent, la variable indique le montant du gain (de la perte). De plus, un individu ayant réalisé un gain ne peut pas réaliser de perte, et inversement.

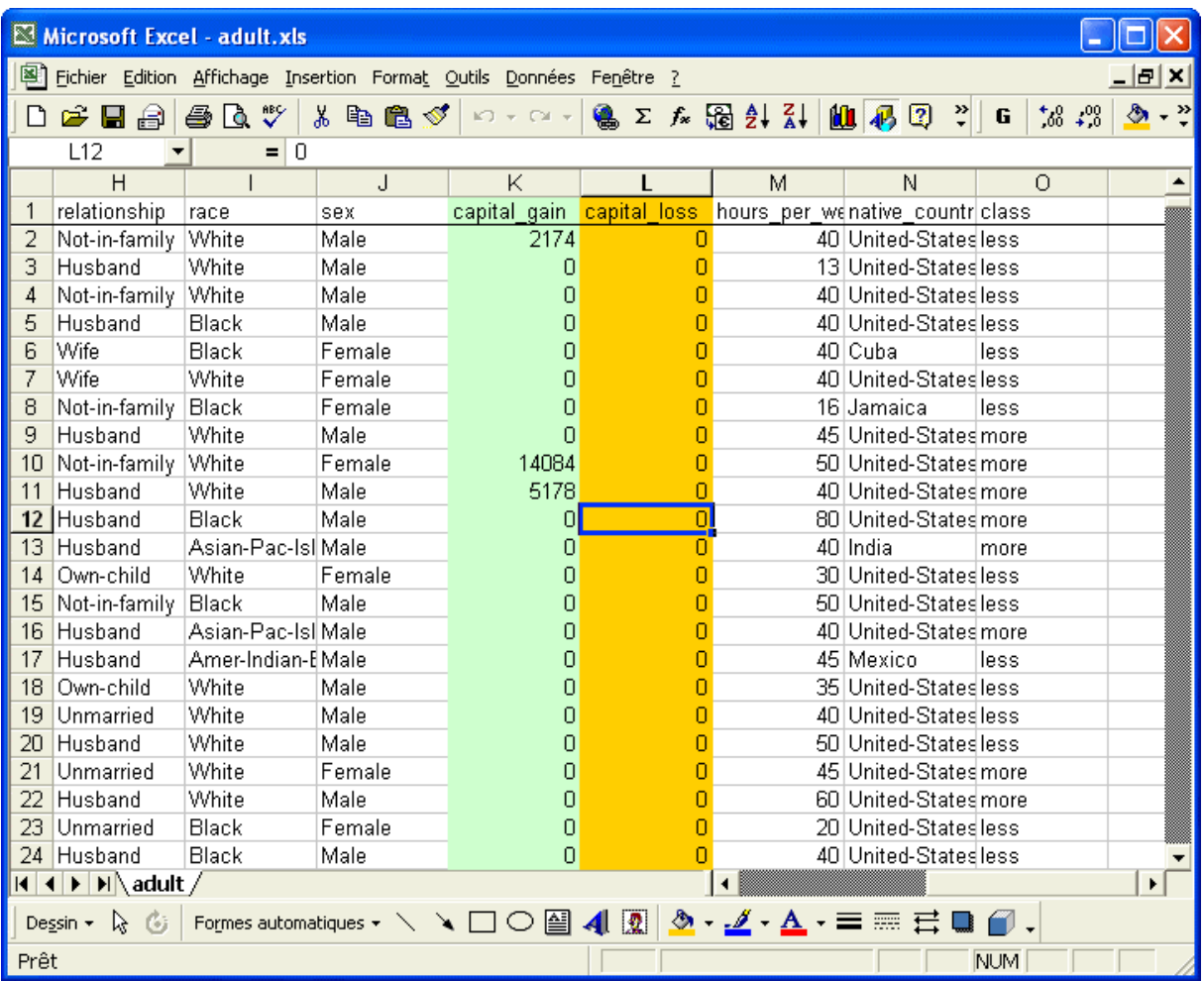

Nous allons donc créer une variable indicatrice permettant de savoir si l'individu place son argent ou pas.

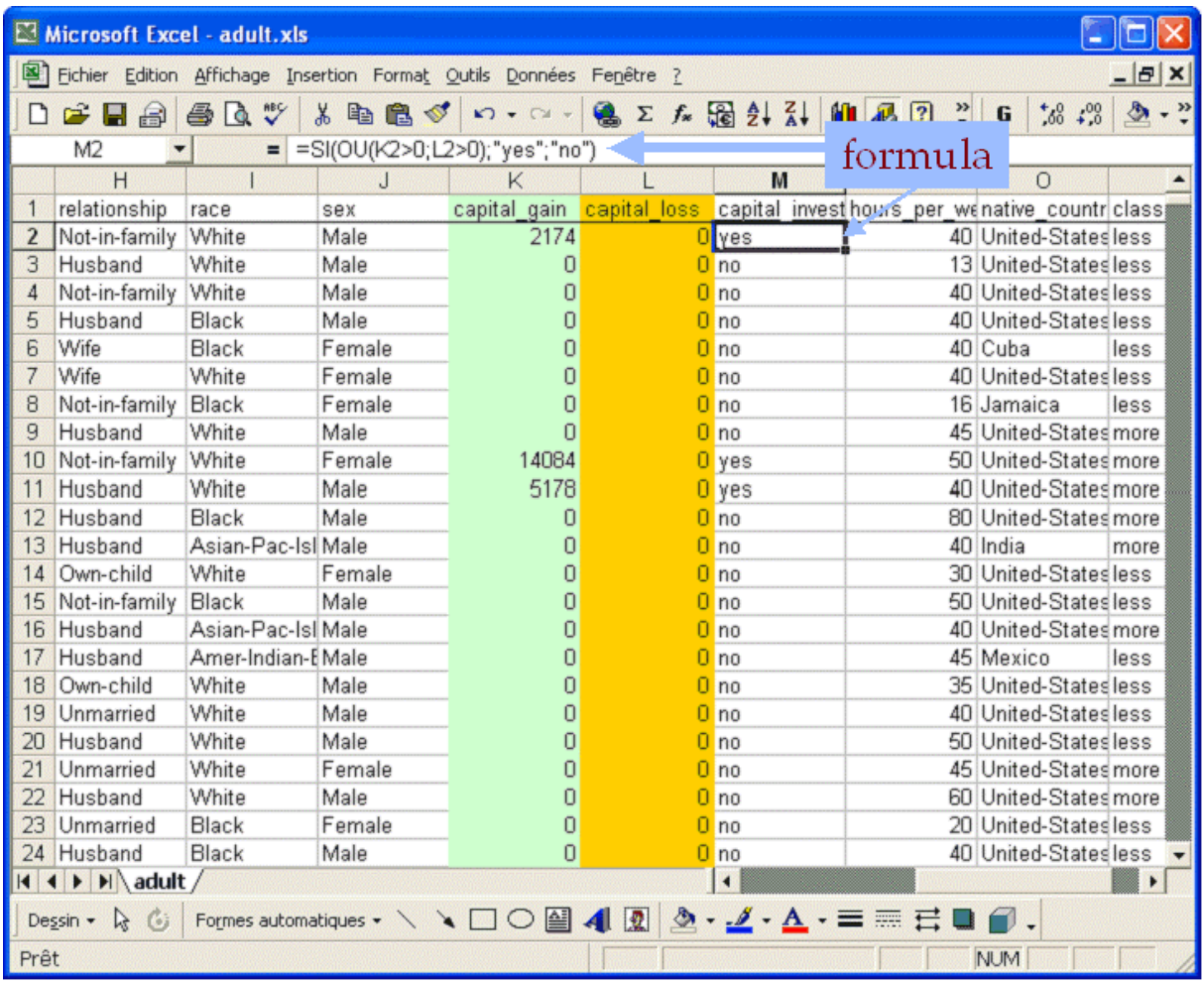

Après avoir enregistré le fichier modifié puis fermé EXCEL, il suffit de fermer puis de ré-ouvrir le diagramme de traitements dans TANAGRA.

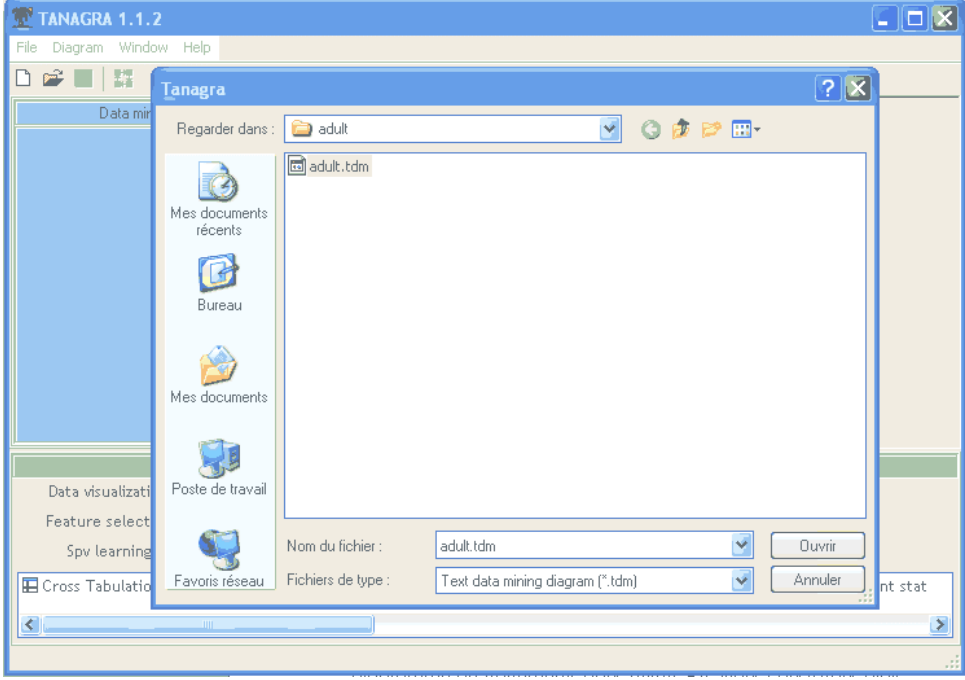

Nous constatons alors :

(1) que le diagramme est bien conservé ;

(2) que les données maintenant sont enrichies de la nouvelle colonne que nous venons de créer.

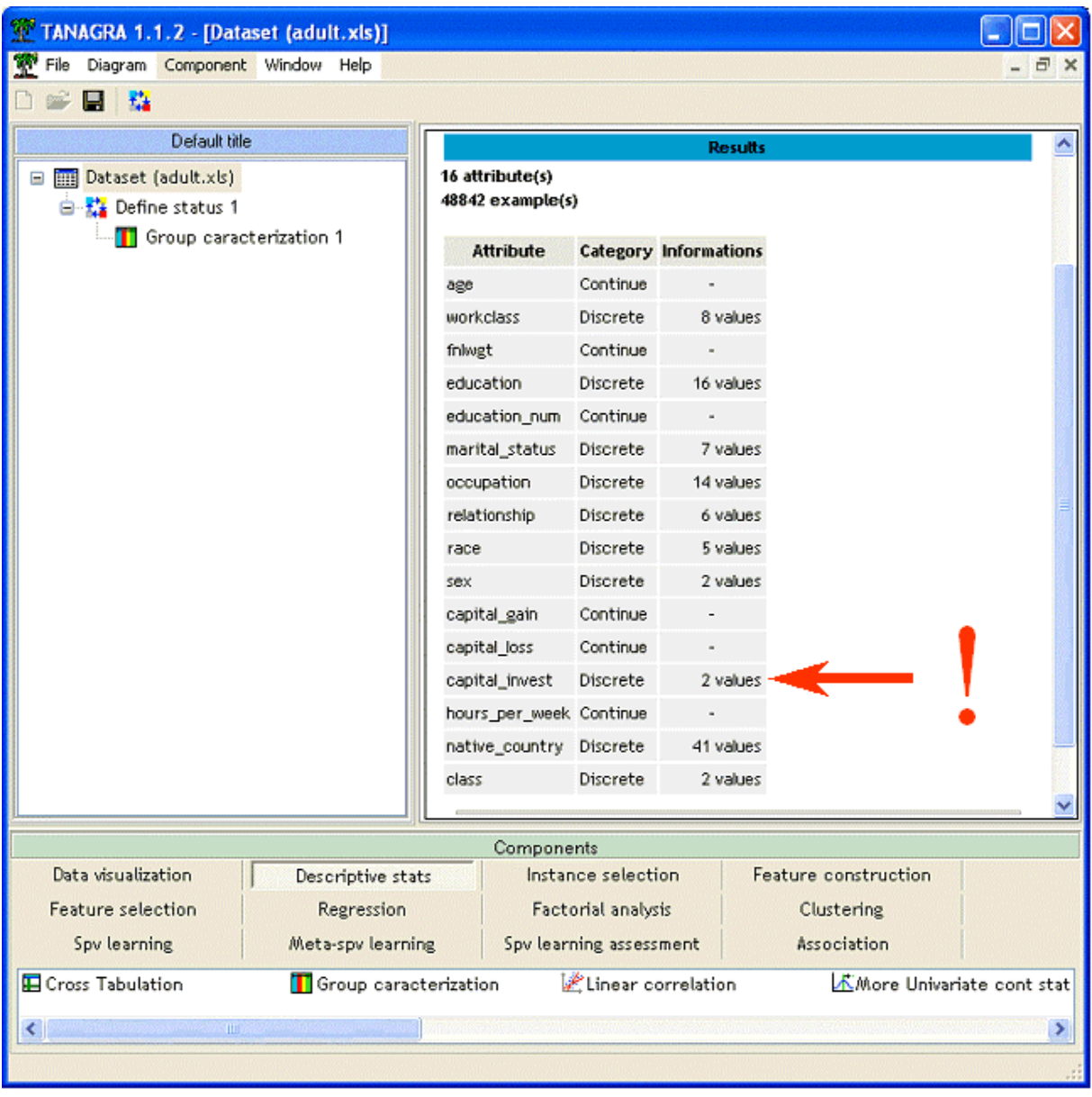

Dans DEFINE STATUS, ajouter la nouvelle variable parmi les INPUT. Nous constatons dès lors que la variable CAPITAL indique surtout un comportement vis à vis de son épargne : les personnes ayant un revenu élevé ont tendance à placer leur capital (12.9% des personnes placent leur argent, ils sont 31% à le faire parmi les personnes à revenus élevés).

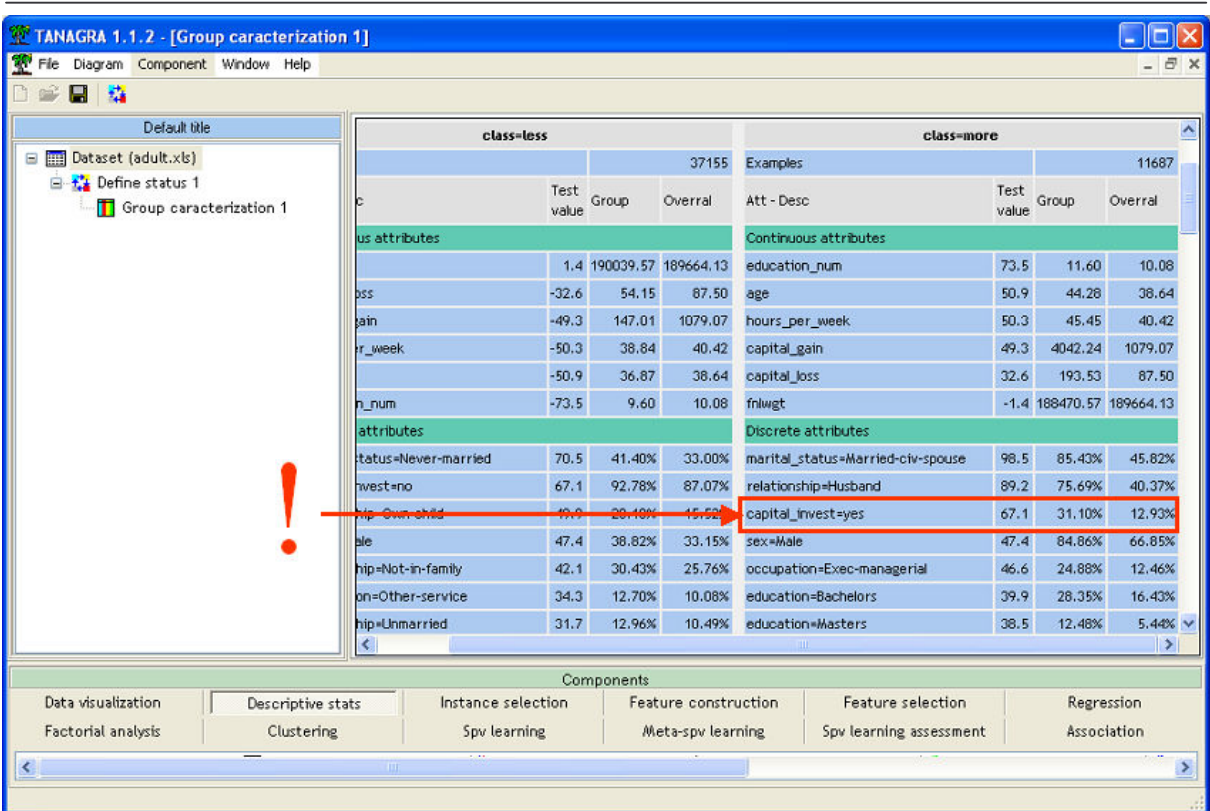